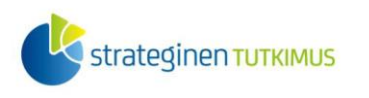

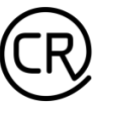

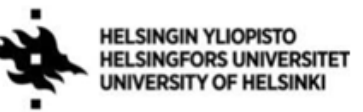

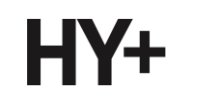

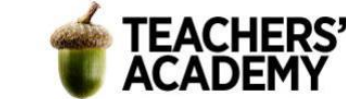

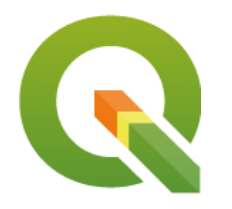

*Harjoitustehtävä 14* **QGIS-harjoituksia: Georeferointi**

*Nylander, A. & Muukkonen, P. (2023)*

# **Johdanto**

Georeferoinnilla tarkoitetaan kartan kiinnittämistä paikkaan siten, että jokainen kartan piste sisältää koordinaatti-/sijaintitiedot. Esimerkiksi vanhoja karttoja ei aina löydy muuta kuin (georeferoimattomana) kuvana. Silloin ne täytyy georeferoida, jotta niitä voidaan käyttää paikkatieto-ohjelmassa. Tässä harjoituksessa on neljä tehtävää, joissa harjoitellaan QGIS:n georeferointityökalun käyttöä. Kannattaa tallentaa tässäkin harjoituksessa käytettävät ja luotavat tiedostot samaan kansioon, jotta ne löytyvät tarvittaessa helposti. Lisätietoa harjoituksessa käytettävästä *Georeferencer*-työkalusta löytyy esimerkiksi [QGIS:n ohjemanuaalista.](https://docs.qgis.org/3.22/en/docs/user_manual/working_with_raster/georeferencer.html)

## **Tehtävä 1a: Peruskarttalehden georeferointi**

**1**. Avaa Maanmittauslaitoksen [tiedostopalvelu](https://tiedostopalvelu.maanmittauslaitos.fi/tp/kartta) ja etsi vasemman reunan hakuvalikosta *peruskarttarasteri*. Klikkaa vihreää plus-symbolia kohdassa *peruskarttarasteri – painoväri*, jolloin karttaa zoomatessa peruskarttajaon pitäisi tulla näkyviin.

Valitse sitten klikkaamalla kaksi mieleistäsi karttalehteä, jolloin niiden pitäisi ilmestyä sivun oikean reunan *Valitut tuotteet* -valikkoon. Kiinnitä huomiota siihen, että valitsemillasi karttalehdillä on jotain selkeitä maamerkkejä, kuten rakennuksia, teitä, rantaviivaa tms.

Kun olet valinnut karttalehdet, klikkaa *Tee lataustilaus* -painiketta. Valitse *Jatka* ja täytä omat tietosi. Saat seuraavaksi sähköpostiisi latauslinkin aineistoihin. Lataa karttalehdet klikkaamalla *[karttalehden nimi].png*-nimikettä ja tallenna ne kurssikerran kansioosi.

**2**. Avaa QGIS ja uusi projekti, jonka koordinaattijärjestelmäksi määritetään EPSG:3067 (ETRS89- TM35FIN). Tuo seuraavaksi taustakartta, jota voit käyttää hyödyksesi georeferoinnissa.

Valitse *Web* → *QuickMapServices* ja tuo esimerkiksi Googlen satelliittikuva taustakartaksi. Jos sinulla ei ole lisäosaa ladattuna, valitse QGIS:n perusnäkymän ylävalikosta *Plugins* → *Manage and Install plugins* ja etsi ja lataa lisäosa. Mikäli et löydä haluamaasi taustakarttaa valikoimasta, klikkaa *QuickMapServices*-valikon alareunasta *Settings* → *More Services* → *Get contributed pack*, jolloin saat lisää vaihtoehtoja näkyviin.

**3**. Seuraavaksi voidaan aloittaa karttalehden georeferointi. Siirry siis ylävalikon kautta *Georeferencer*-työkaluun (*Raster* → *Georeferencer...*).

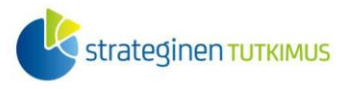

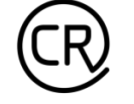

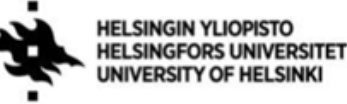

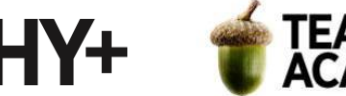

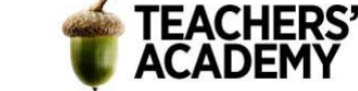

Klikkaa *Georeferencerin* ylävalikon  $\blacksquare$ -painiketta, etsi toinen lataamistasi karttalehdistä ja tuo se työkaluun. Kun karttalehti on näkyvissä, voidaan aloittaa maatukipisteiden (*Ground control point*, *GCP*) lisääminen.

Klikkaa <sup>2</sup>0-painiketta (*Add Point*) päästäksesi lisäämään pisteitä. Etsi kartalta jokin maamerkki (rakennuksen tai tien kulma, selkeästi erottuva rantaviivan kohta, laituri, rakennelma tms.) ja klikkaa sitä. Tällöin avautuu *Enter Map Coordinates* -ikkuna (**kuva 1**). Mikäli valitun pisteen koordinaatit halutussa koordinaattijärjestelmässä on tiedossa, voidaan ne suoraan kirjata *X / East* – ja *Y / North* -kenttiin. Usein on kuitenkin helpompaa käyttää valmiiksi georeferoidun tason (tässä tapauksessa taustakartta) referenssipisteitä.

Klikkaa *From Map Canvas* -painiketta, jolloin avautuu QGIS:n perusnäkymä. Etsi satelliittikuvasta äsken *Georeferencerissä* klikkaamasi kohta ja klikkaa sitä. Paina *OK*, jolloin ensimmäisen *GCP*:n pitäisi ilmestyä *GCP Table* -listaan (jos lista ei jostain syystä ole näkyvissä, klikkaa *View* → *Panels*  → *GCP Table*).

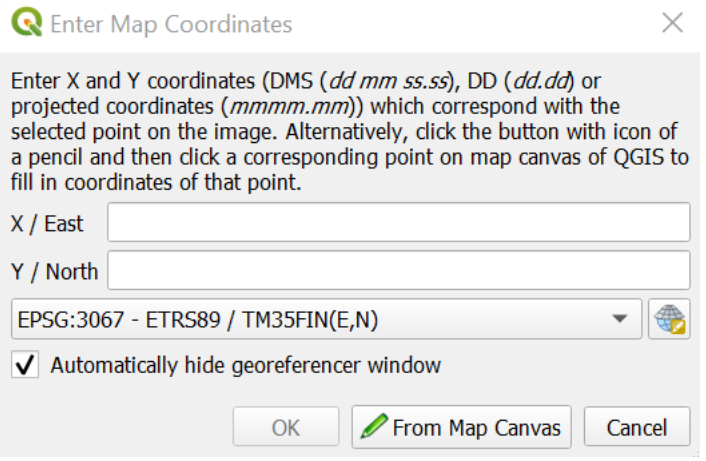

#### *Kuva 1.*

**4**. Jatka seuraavaksi maatukipisteiden lisäämistä. Yleisesti ottaen pisteiden lisäämisessä on syytä kiinnittää seuraaviin asioihin:

-Mitä enemmän maatukipisteitä lisätään, sitä tarkempi lopputulos lähtökohtaisesti on

-Tukipisteet kannattaa yrittää saada mahdollisimman tarkasti oikeaan paikkaan – pienikin heitto voi vaikuttaa melko paljon lopputulokseen

-Tukipisteitä on hyvä olla koko georeferoitavan rasterin alueella; tällöin saavutetaan tarkin tulos

Tukipisteitä lisätessä ne ilmestyvät *GCP Table* -taulukkoon. Taulukon viimeinen sarake kertoo residuaalivirheen. Mitä pienempiä arvoja sarakkeessa on, sitä tarkemmin georeferointi onnistuu. Useampien tukipisteiden lisäämisellä on tapana vähentää käyttäjän tekemien pienten klikkausvirheiden ym. vaikutusta lopputulokseen.

*GCP Table* -taulukossa voit poistaa virheellisesti klikattuja kohteita klikkaamalla riviä hiiren oikealla näppäimellä ja valitsemalla *Remove*. Voit myös liikuttaa pisteitä klikkaamalla *Move GCP Point* -painiketta (  $\geq$  ) ja liikuttamalla pistettä kartalla.

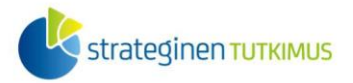

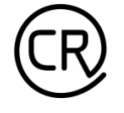

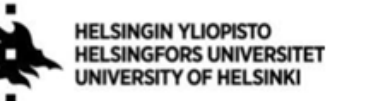

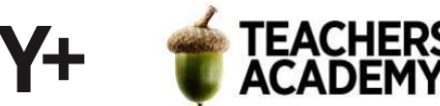

**5**. Kun olet lisännyt noin 5–10 GCP:tä ja olet tyytyväinen tarkkuuteen, voit määrittää georeferoinnin asetukset. Klikkaa keltaista ratassymbolia tai valitse *Settings* → *Transformation Settings*, jolloin asetusikkuna avautuu.

Valitaan *Transformation Type*ksi *Linear*. Tämä vaihtoehto sopii hyvin tämän tehtävän kaltaisiin tilanteisiin, joissa georeferoidaan hyvälaatuinen rasterikartta, jonka CRS on tiedossa. Valitaan *Resampling Methodiksi Nearest neighbour* ja *Target SRS*:ksi *EPSG:3067* eli *ETRS89-TM35FIN*. Klikkaa *OK* ja sulje ikkuna.

Kun olet määrittänyt asetukset, klikkaa vihreää nuolisymbolia suorittaaksesi georeferoinnin.

**6**. Georeferoidun kartan pitäisi nyt näkyä taustakartan päällä. Muokkaa tason läpinäkyvyyttä klikkaamalla tason nimeä hiiren oikealla ja valitsemalla *Properties* → *Transparency* → *Global Opacity.* Sopiva läpinäkyvyys voi olla esimerkiksi 30 tai 40 prosenttia, jolloin georeferoidun kartan vertailu taustakarttaan on helppoa.

Tarkastele nyt karttaa. **Kuinka tarkasti georeferointi osui kohdilleen? Liitä raporttiisi kuvakaappaus** kartasta ja *Georeferencerin GCP Tablesta*.

### **Tehtävä 1b: Georeferointi ja PDF-raportti**

**1**. Avaa taas QGIS ja huolehdi, että projektin *CRS* on edelleen EPSG:3067. Avaa sitten jälleen *Georeferencer*. Mikäli edellisessä tehtävässä georeferoitu kartta ja sen *GCP*:t ovat vielä näkyvillä, klikkaa *Georeferencerin* ylävalikosta *File* → *Reset Georeferencer*.

Tuo sitten *Georeferenceriin* toinen peruskarttalehti (eri karttalehti kuin ensimmäisessä tehtävässä käyttämäsi).

**2**. Lisää edellisen tehtävän tapaan maatukipisteitä – mieluiten vähintään 6–10 kappaletta. Kun olet lisännyt tarvittavan määrän pisteitä, tarkastele *GCP Table* -taulukosta residuaali(virheiden) arvoja. Arvot kertovat estimaatin siitä, kuinka kaukana (eli kuinka monen pikselin) päässä pisteet ovat niiden "todellisesta" sijainnista.

Katso sitten pisteitä kartalla. Punaiset, pisteestä lähtevät viivat (**kuva 2**) kertovat arvioidun virheen määrän ja suunnan kartalla.

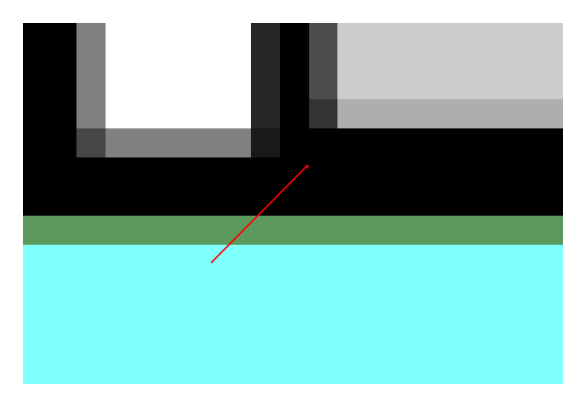

*Kuva 2.*

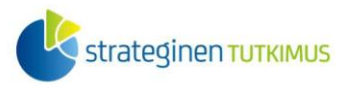

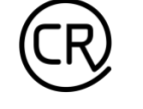

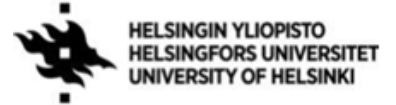

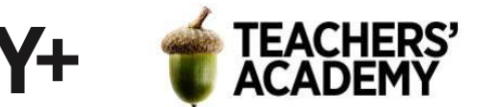

Mikäli *GCP Tablessa* on joitain pisteitä, joiden residuaali on huomattavasti suurempi kuin muilla, poista ne klikkaamalla kyseistä riviä hiiren oikealla ja valitsemalla *Remove*. Pyri siihen, että arvot olisivat maksimissaan parin-kolmen pikselin luokkaa.

**3**. Kun olet tyytyväinen lopputulokseen, määritä jälleen asetukset kohdassa *Transformation Settings*. Voit käyttää muuten samoja asetuksia kuin edellisessä tehtävässä, mutta klikkaa kolmea pistettä kohdassa *Generate PDF report* ja tallenna raportti kurssikerran kansioosi esimerkiksi nimellä *[karttalehden nimi]\_report* (**kuva 3**). Klikkaa *OK*.

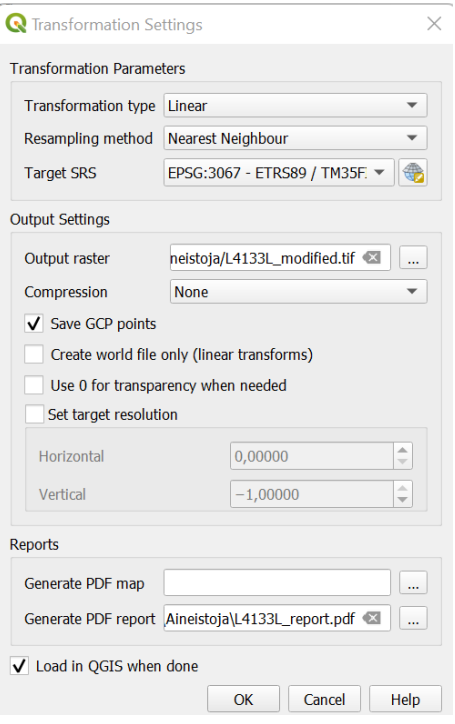

#### *Kuva 3.*

**4**. Nyt kun asetukset on määritetty, klikkaa taas vihreää nuolta (*Start Georeferencing*). Georeferoidun rasterin pitäisi nyt ilmestyä kartalle. Lisäksi kurssikerran kansiossa on nyt PDFraportti, joka sisältää tietoa käytetyistä muunnosparametreistä, residuaalivirheistä ym.

### **Kuinka hyvin georeferointi onnistui? Liitä raporttiisi kuvakaappaus kartasta sekä PDFraportista.**

Vinkki: Windows-koneilta pitäisi löytyä Snipping Tool / Kuvakaappaustyökalu -niminen työkalu, jolla on helppo ottaa ja rajata kuvakaappauksia vain osasta näyttöä.

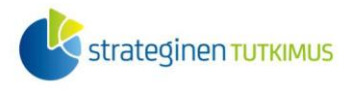

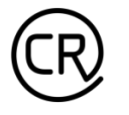

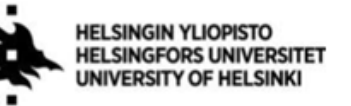

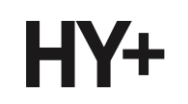

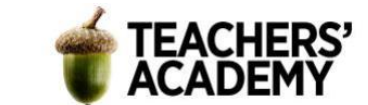

### **Tehtävä 2: Vanhan peruskartan georeferointi**

Georeferointia voidaan hyödyntää myös esimerkiksi vanhoihin painettuihin karttoihin. Maanmittauslaitoksen [Vanhojen painettujen karttojen latauspalvelussa](http://vanhatpainetutkartat.maanmittauslaitos.fi/) on esimerkiksi vanhoja peruskarttoja koko Suomen alueelta. Niitä on kuitenkin saatavilla vain (georeferoimattomina) kuvina, mutta georeferointi on helppo toteuttaa itse.

**1**. Mene Vanhojen painettujen karttojen latauspalveluun ja laita rasti vasemman reunan valikon Peruskartta 1:20 000 -kohtaan. Zoomaa sitten Helsingin kohdalle ja klikkaa 203406-karttalehteä.

Sivun oikeaan reunaan ilmestyy vaihtoehtoja kyseisen karttalehden alueen kartoista. Lataa esimerkiksi vuoden 1967 tai vuoden 1979 peruskartta ja vie se kurssikerran kansioosi. Avaa sitten QGIS (katso, että projektin CRS on EPSG:3067) ja *Georeferencer*-työkalu ja tuo sinne lataamasi peruskartta.

**2**. Vanhoissa peruskartoissa on käytetty Suomessa pitkään käytössä ollutta KKJkoordinaattijärjestelmää, joka oli jaettu useampaan kaistaan. Helsinki sijaitsi 2. kaistan alueella, eli lataamassasi kartassa käytetty koordinaattijärjestelmä on KKJ-2 (EPSG:2392).

Koska peruskarttojen reunoihin on kirjattu esimerkiksi kulmien koordinaatit (**kuva 4**), voidaan kartta georeferoida yksinkertaisesti niiden avulla.

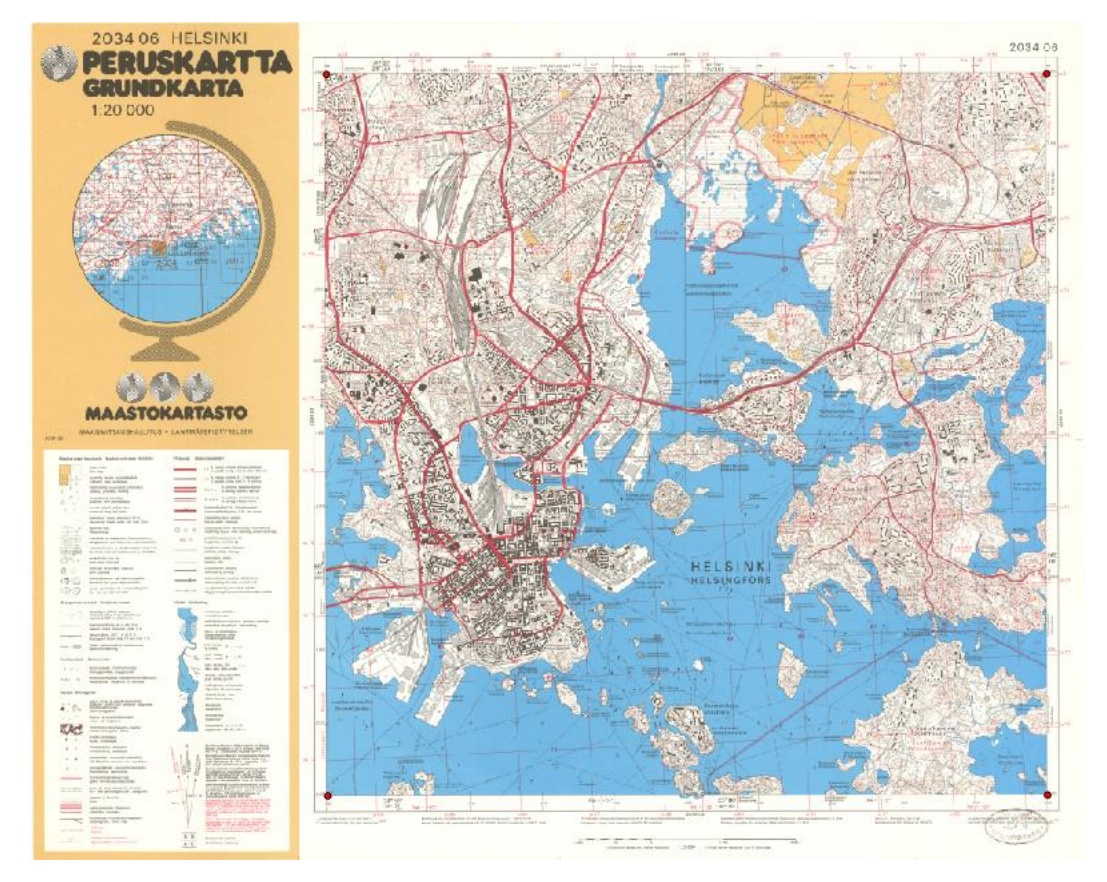

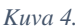

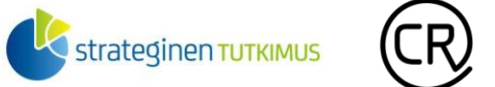

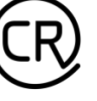

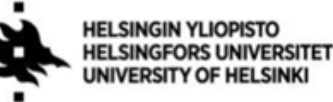

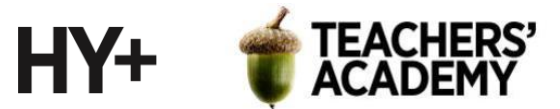

Alla nähdään esimerkit vasemman yläkulman koordinaateista vuosien 1979 (vas.) ja 1967 (oik.) kartoissa (**kuva 5**). Näissä itäkoordinaatiksi (x) on siis merkitty joko 2550 tai 550, ja pohjoiskoordinaatiksi (y) on merkitty 6680. Numero 2 ensimmäisessä esimerkissä tarkoittaa KKJkaistan numeroa, ja se täytyy tarvittaessa lisätä itäkoordinaatin alkuun. Lisäksi on huomioitava, että kartassa näkyvät luvut ovat kilometrejä, mutta *Georeferencer*-työkaluun koordinaatit asetetaan metreinä, eli lukemaan on lisättävä kolme nollaa perään.

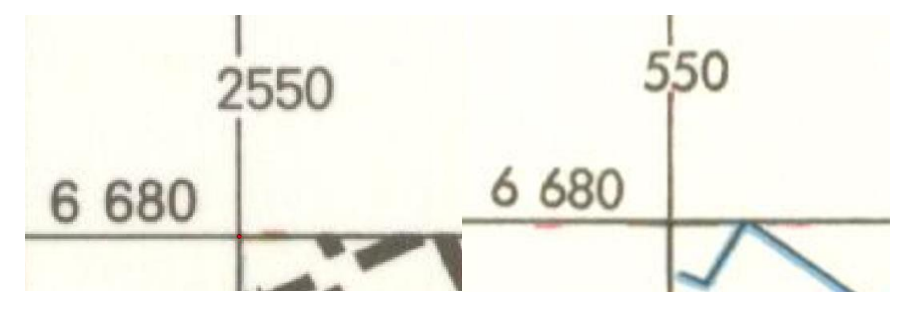

*Kuva 5.*

Aloitetaan maatukipisteiden lisääminen. Tällä kertaa neljä pistettä kartan kulmissa riittää (kuten **kuvassa 4**).

Klikkaa siis mahdollisimman tarkasti kartan kulmaa, mutta kirjoita avautuvassa ikkunassa (**kuva 6**) kulman koordinaatit X/East – ja Y/North -kohtiin. Pidä huolta, että itäkoordinaatti alkaa numerolla 2, ja että kummassakin koordinaatissa on seitsemän numeroa. Valitse koordinaattien *CRS*:ksi *EPSG:2392* KKJ:n 2. kaistan mukaan.

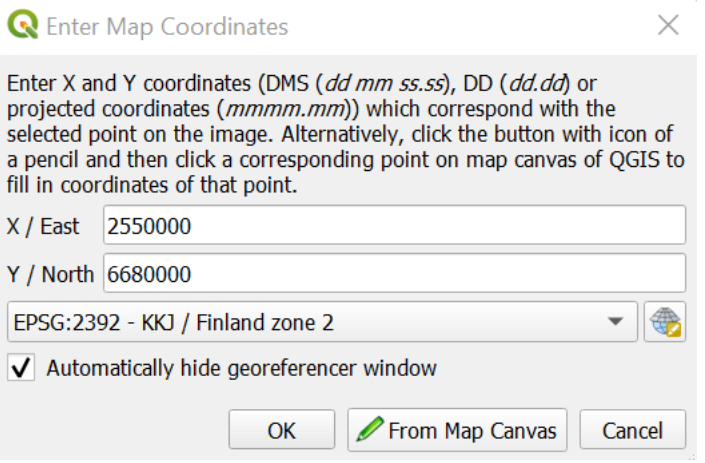

*Kuva 6.*

**3**. Toista sama kartan muille kulmapisteille ja huolehdi, että kirjoitat kunkin kulman koordinaatit oikein. Kun olet saanut kaikki kulmapisteet paikoilleen, residuaaliarvon pitäisi olla alhainen, jopa alle 1.

Kun olet valmis, avaa jälleen muutosasetukset klikkaamalla keltaista ratassymbolia tai valitsemalla *Settings* → *Transformation Settings*.

Valitse muunnostyypiksi (*Transformation type*) *Polynomial 1*. Toisin kuin uudempia peruskarttoja (kuten tehtävässä 1), näitä vanhempia karttoja joudutaan hieman kääntämään, minkä vuoksi

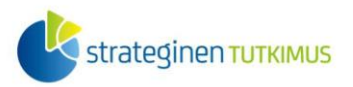

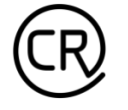

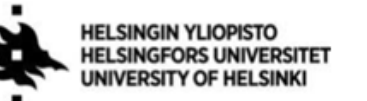

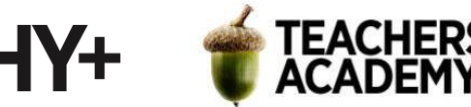

*Transformation Typeksi* ei kelpaa tällä kertaa *Linear*. Jätä muuten asetukset ennalleen, eli *Resampling Methodiksi Nearest Neighbour* ja georeferoidun tason *CRS*:ksi *EPSG:3067* (*ETRS89- TM35FIN*).

Kun asetukset on määritetty, paina *OK*. Klikkaa sitten vihreää nuolisymbolia, jolloin kartta georeferoidaan.

**4**. Nyt pitäisi olla valmista, ja kartan pitäisi löytyä oikealta sijainniltaan Helsingin päältä. Lisää tasoon läpinäkyvyyttä, jotta voit tarkastella sitä taustakarttaa vasten. **Kuinka hyvin georeferointi onnistui?** Kiinnitä huomiota esimerkiksi Jätkäsaaren, Kyläsaaren ja Herttoniemenrannan alueisiin: miten rantaviiva on muuttunut maantäyttöjen myötä? **Liitä raporttiisi kuvakaappaus** jostain tällaisesta alueesta siten, että kuvassa näkyy niin vanha kuin uusi rantaviiva (esimerkiksi **kuvan 7** tapaan).

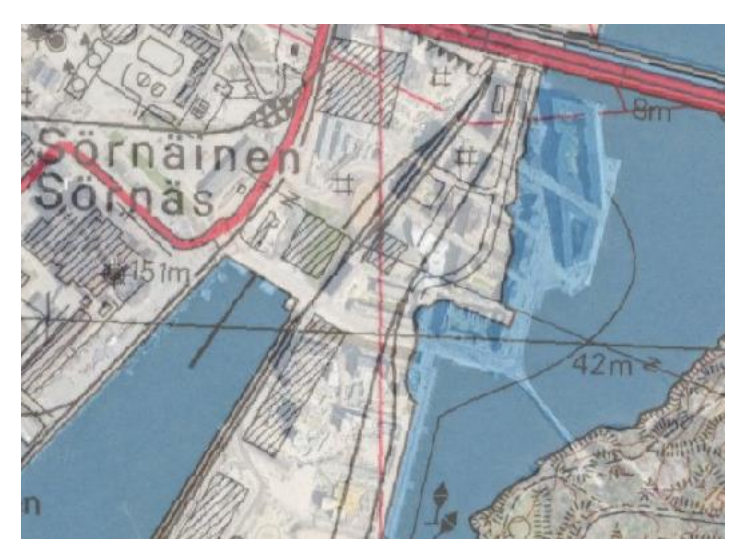

*Kuva 7. Kalasataman rantaviivaa vuonna 1979 ja nykyään.*

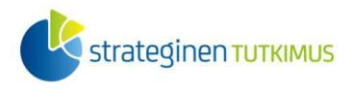

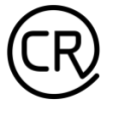

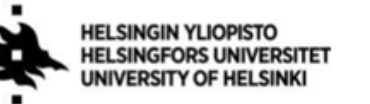

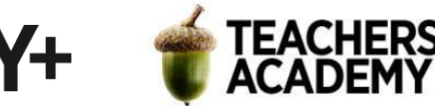

### **Tehtävä 3: Vanhan ilmakuvan georeferointi ja muunnostyypit**

Tässä tehtävässä georeferoidaan vanha ilmakuva ja kokeillaan eri muunnostyyppejä (*Transformation type*) *Georeferencerissä*.

**1**. Mene Helsingin kaupungin karttapalveluun: [https://kartta.hel.fi/?setlanguage=fi#](https://kartta.hel.fi/?setlanguage=fi)

Etsi sivun vasemman reunan Aineistot-valikosta *Taustakartat* → *Ilmakuvat*. Valitse jokin vanha ilmakuva vuosilta 1932–1972 ja avaa se kartalle. Ota kuvakaappaus muutaman neliökilometrin kokoisesta alueesta (esimerkkinä **kuva 8**) ja tallenna se kurssikerran kansioosi.

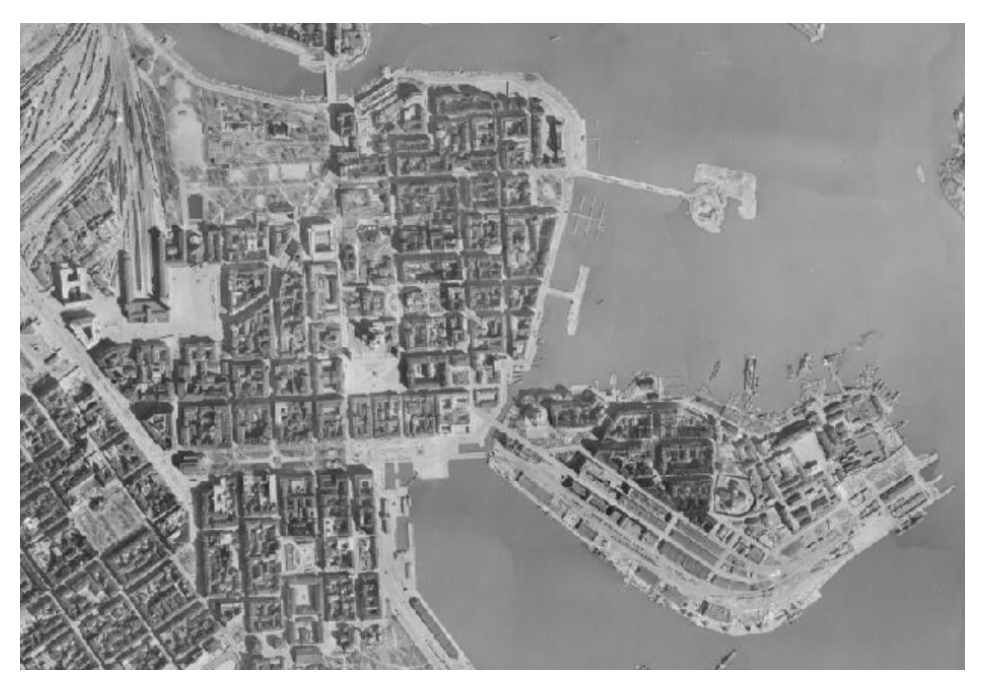

*Kuva 8. Helsingin ydinkeskustaa vuonna 1943. ©Puolustusvoimat*

**2**. Avaa QGIS ja *Georeferencer* ja tuo ilmakuvasta ottamasi kuvakaappaus työkaluun.

Pyri löytämään ilmakuvasta rakennusten kulmia ym. kohteita, jotka eivät ole vuosikymmenten aikana muuttuneet. Lisää taustakartan avulla n. 6–10 *GCP*:tä – poista piste tarvittaessa, mikäli residuaalivirhe vaikuttaa huomattavasti suuremmalta kuin muissa pisteissä. Muista, että mitä useamman pisteen lisäät kartalle, sitä tarkempi lopputuloksen pitäisi olla.

**3**. Kun olet lisännyt tarvittavan määrän pisteitä, mene *Transformation Settings* -asetuksiin. Määritä *Targer SRS*:ksi EPSG:3067, *Transformation Typeksi Linear* ja *Resampling Methodiksi Nearest Neighbour*. Suorita georeferointi. Miltä lopputulos näyttää?

**4**. Kokeile seuraavaksi vaihtaa *Transformation Typeä*. Kokeile seuraavia muunnostyyppejä: *Polynomial 1, Helmert* ja *Projected*. Voit halutessasi myös testata esimerkiksi vaihtoehtoa *Cubic*  kohdassa *Resampling method*.

Suorita georeferointi kunkin muunnostyypin kanssa ja tarkista, miten hyvä ja tarkka lopputulos on

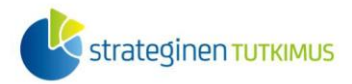

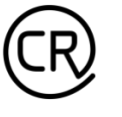

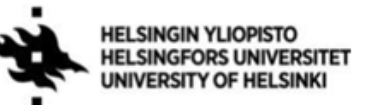

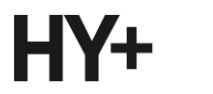

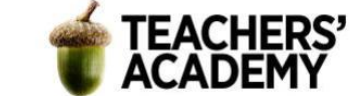

milläkin valinnalla. **Mikä muunnostyyppi toimii mielestäsi parhaiten? Liitä raporttiisi kuvakaappaus** parhaiten onnistuneesta lopputuloksesta ja kerro raportissa, mitä *Transformation Typeä* ja *Resampling methodia* käytit.